Hallgatói segédlet

## **Mi az a Moodle? Mi a célja?**

A Moodle egy nyílt forráskódú e-Learning rendszer. A kari bevezetésének célja, hogy egy könnyen kezelhető, interaktív felület jöjjön létre, ami segítséget nyújt az oktatásban, tanulásban. **Ezentúl a kari tantárgyak anyagait itt keressétek a tanszéki és egyéb fájlmegosztó oldalak helyett**. A Moodle azonban többet is tud, lesznek olyan tárgyak, amelyek keretében online fogtok ZH-t írni, vagy feladatot beadni a Moodle rendszeren keresztül. Figyeljetek az Oktatókra, akik majd megosztják Veletek a részleteket.

# **Hogyan érhetem el?**

A Moodle az alábbi linken érhető el:

# **[edu.kozlek.bme.hu](https://edu.kozlek.bme.hu/)**

#### **Hogyan tudok belépni?**

A belépéshez címtáras (eduID) felhasználónévre és jelszóra lesz szükséged. Nyisd meg a Moodle-t és kattints a bal felső sarokban a "Belépés" gombra (1. ábra). Ez átvezet a címtár belépési oldalára. Itt add meg a felhasználóneved és a jelszavad, majd kattints a "Belépés" gombra. Ha elakadsz, kattints a lap alján lévő linkre és kövesd az utasításokat. (2. ábra)

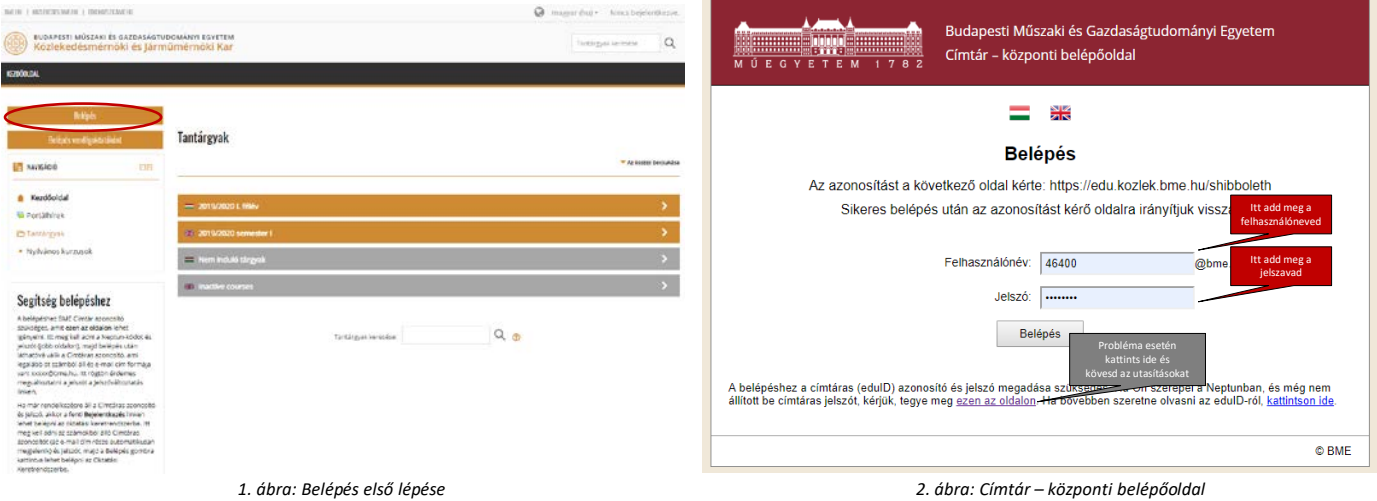

#### **Mit láthatsz a belépést követően?**

A belépést követően a 3. ábrán láthatóhoz hasonlót fogsz találni. Középen találod a karon oktatott tantárgyakat aszerint, hogy azok elindulnak-e az aktuális félévben, vagy sem és hogy magyar vagy angol nyelvűek-e. Ezen fő kategóriákat lenyitva Tanszékenként találhatod meg a tantárgyakat. Ha tudod, hogy melyik Tanszék oktatja a tárgyat, akkor megkeresheted így is, de az oldal alján, vagy a jobb felső sarokban lévő "Tantárgyak keresése" mezőbe a tárgy nevének vagy azonosítójának beírásával is kereshető egy tárgy.

Ugyanakkor a bal oldali menüsávban láthatod a Neptun szerint aktuálisan felvett tárgyaidat. Fontos, hogy a **Moodle-ben nem kell semmit sem csinálnod ahhoz, hogy láthasd a téged érintő tárgyak anyagait**. Ezt az információt Moodle automatikusan szerzi a Neptunból.

A jobb felső sarokban állíthatod át a Moodle nyelvét. Ha a nevedre kattintasz a lenyíló ablakban nézheted meg a profilod és léphetsz ki a Moodle-ből. A profil beállításoknál nem szükséges semmit sem megváltoztatnod, az adatokat a Neptunból veszi a Moodle. Ebben a lenyíló ablakban nézheted meg az eredményeidet a "Pontok" feliratra kattintva. Ha egy tárgynál az Oktató a Moodle-ön keresztül végzi a számonkérések értékelését, akkor az elért eredményeid itt találod meg a legkönnyebben.

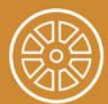

BUDAPESTI MŰSZAKI ÉS GAZDASÁGTUDOMÁNYI EGYETEM<br>Közlekedésmérnöki és Járműmérnöki Kar

# **MOODLE – KARI OKTATÁSI KERETRENDSZER**

Hallgatói segédlet

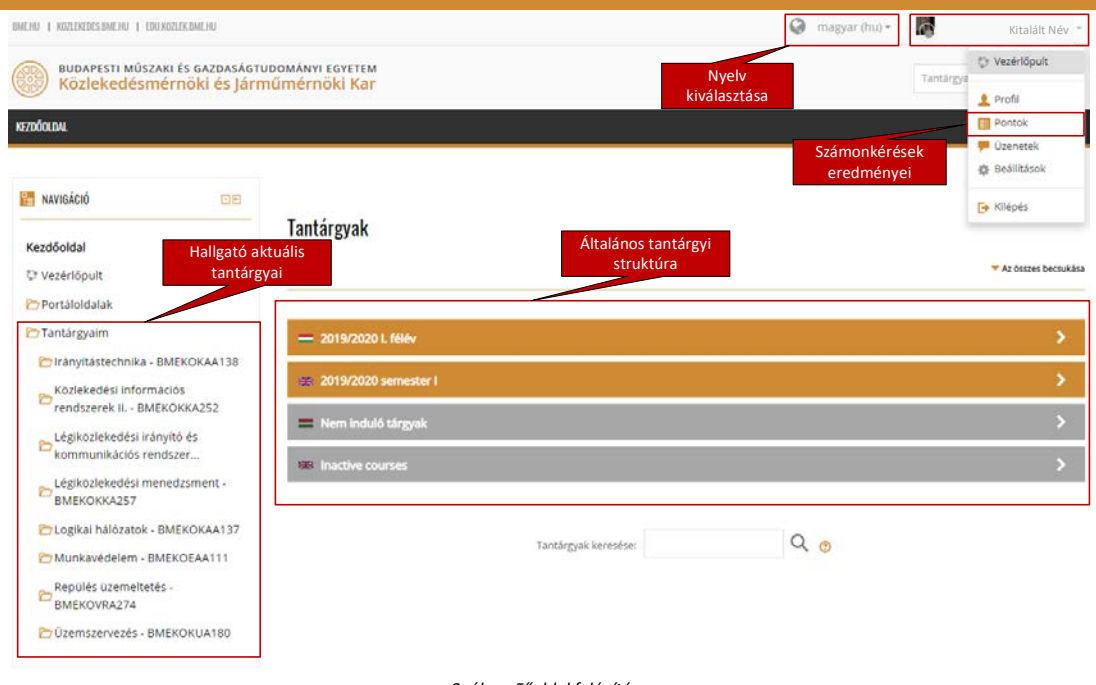

*3. ábra: Főoldal felépítése*

## **Mit találsz egy tantárgynál?**

Egy tantárgy oldalára kattintva a főlapon egyedi struktúrában találod meg a segédleteket, illetve az egyéb modulokat (pl.: online zárthelyi, feladatbeadás, időpontra jelentkezés). A baloldali menüsávban az adott tárgyra vonatkozóan látod a struktúra szerinti bontást mappánkét, illetve itt is elérheted a tárgyra vonatkozó eredményeidet a "Pontok" feliratra kattintva. (4. ábra)

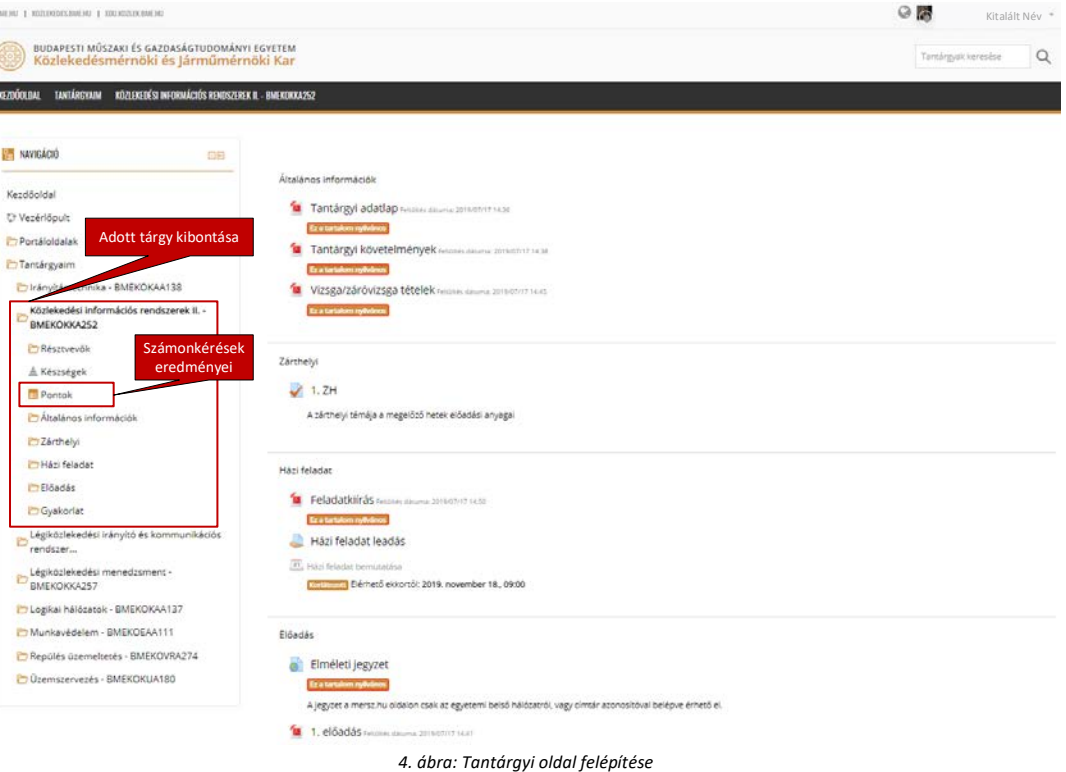

# **Hogyan érheted el később a korábbi tantárgyaidat?**

Minden félév végén a Moodle tartalma archiválásra kerül. Az archív oldalon érheted el a későbbiekben az általad tanult anyagokat. **Az archív oldal elérhetősége: [archive.edu.kozlek.bme.hu](https://archive.edu.kozlek.bme.hu/)**

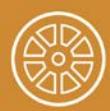

BUDAPESTI MŰSZAKI ÉS GAZDASÁGTUDOMÁNYI EGYETEM<br>Közlekedésmérnöki és Járműmérnöki Kar